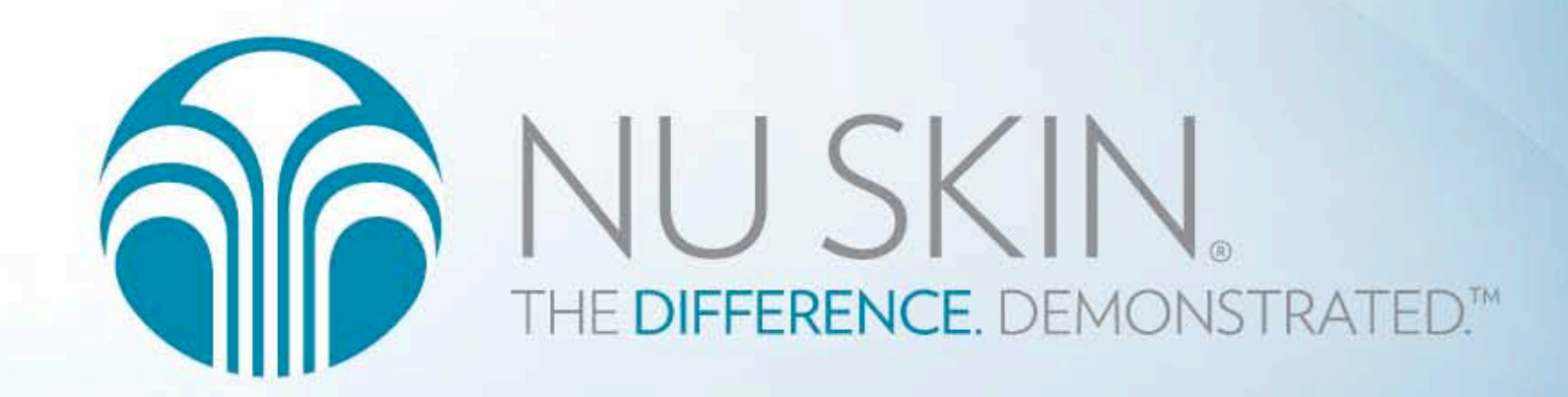

# ARO Manual

아름다운차이

#### ARO사이트에서는

AUTOMATIC RE-ORDERING 특별한 고객을 위한 특별한 서비스인 ARO서비스를 제공받을 수 있습니다. ARO정기구매를 통해 회원님이 구매하신 제품을 매달 지정한 날짜에 배송 받을 수 있 으며

NTC 정기기부를 통해 정기 기부를 통한 나눔의 행복을 누리실 수 있습니다.

### **Happy Shopping in ARO !**

ARO에서 회원님만을 위한 맞춤 서비스를 즐기세요!

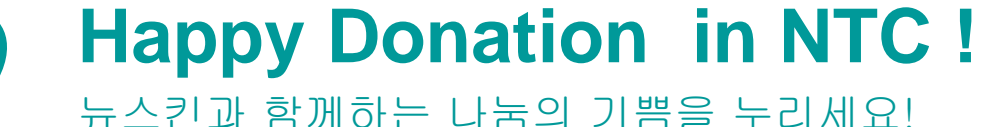

### 새로워진 **ARO**에서 맛보는 편리한 서비스

계좌이체신청 서비스 이제는 온라인에서도 계좌이체 서비스를 !

ARO 신규신청 더욱 쉬워진! 더욱 간편해진 신규신청 서비스

ARO 변경

배송정보, 결제정보, 제품변경… 온라인 Click 한방에 OK! 매월 8일부터 27일까지 원하는 날짜에 제품을 받을 수 있습니다.

나의 ARO 정보

나의 ARO에 대한 모든 정보를 똑똑하게 알려주는 맞춤형 정보제공 시스템!

- ARO에 대한 상세정보
- 나의 ARO History
- 10%할인까지 얼마나 남았는지 알려주는 ARO 진행회차!

NTC 정기기부

정기기부 신청, 변경으로 제품구매에서 나눔의 기쁨까지!

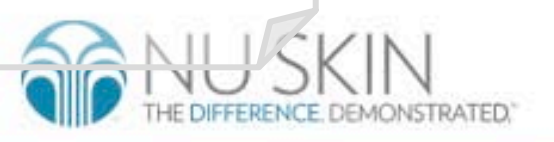

### 1. 계좌이체신청

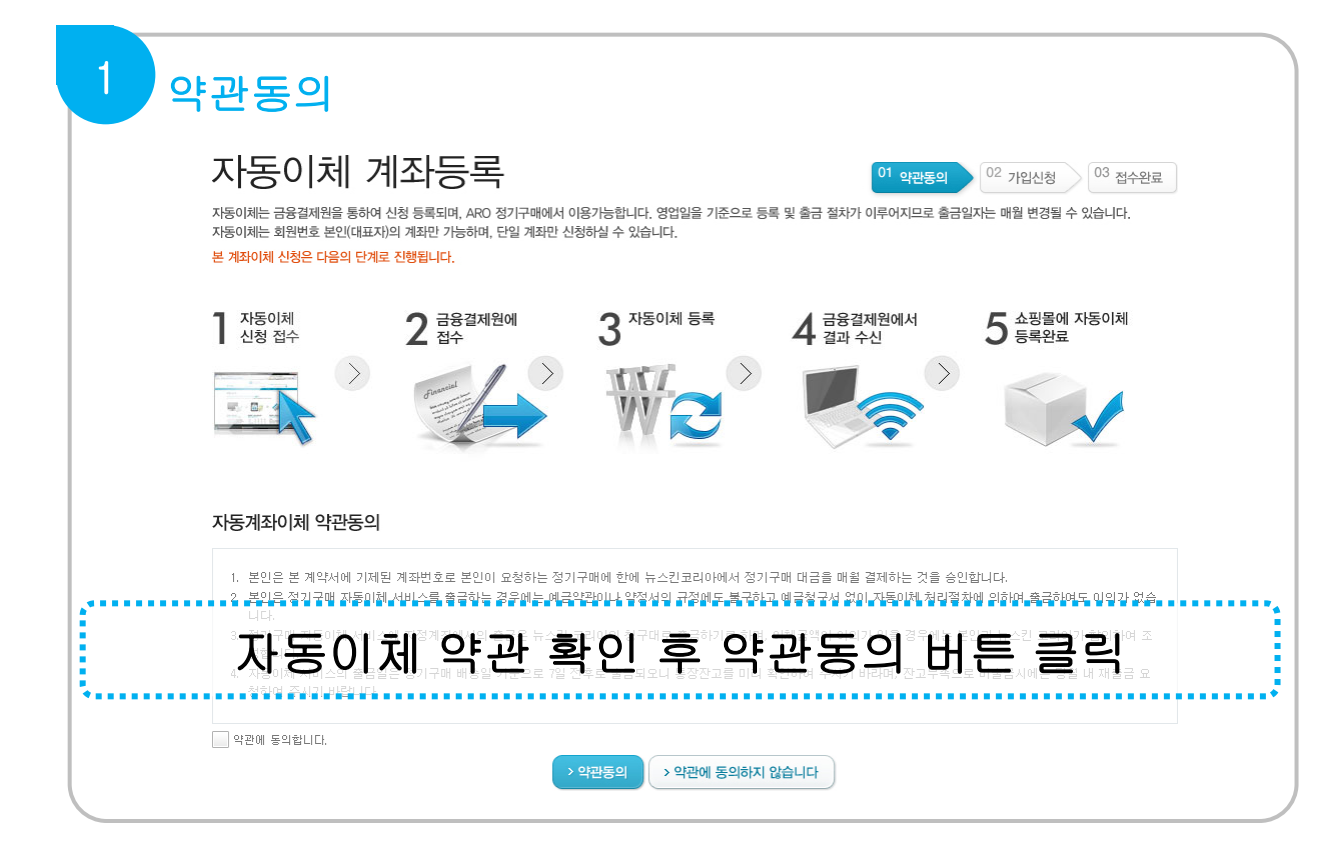

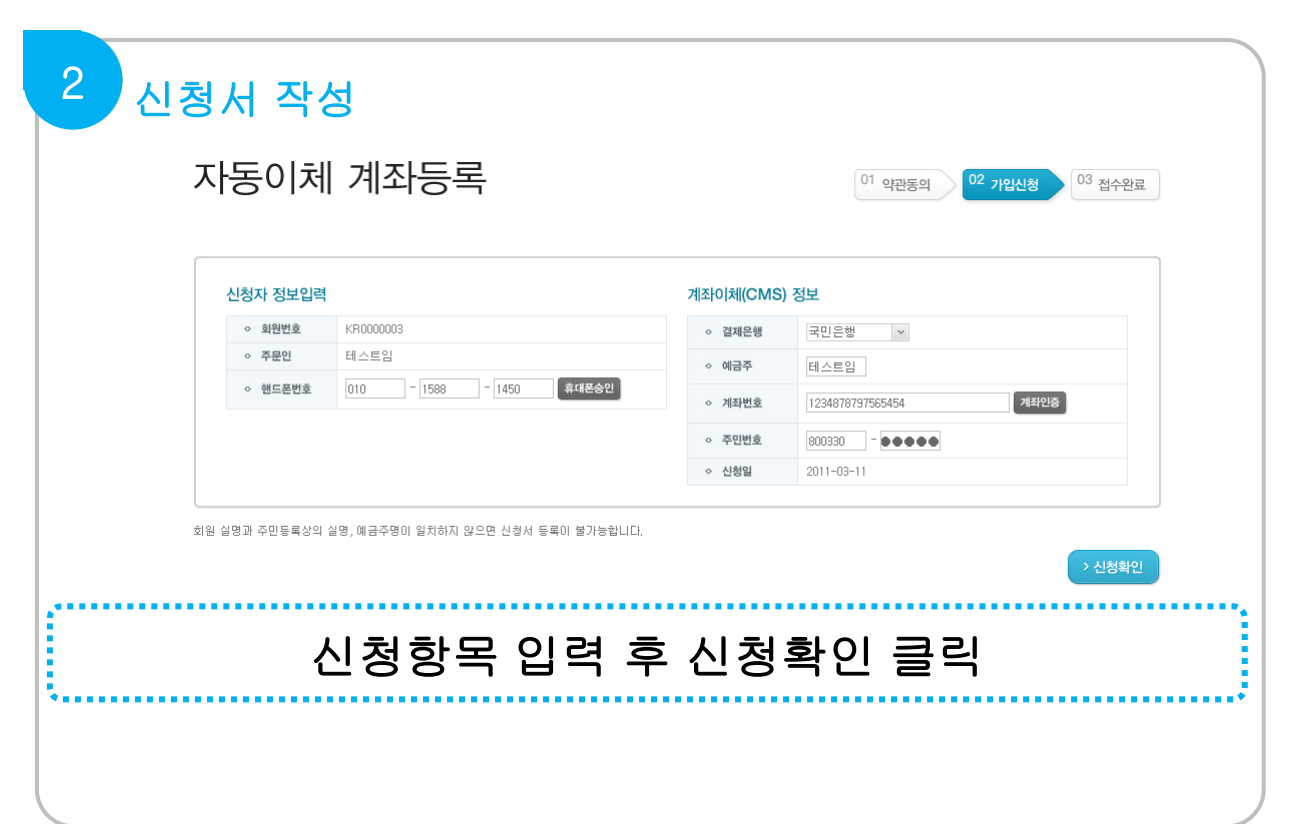

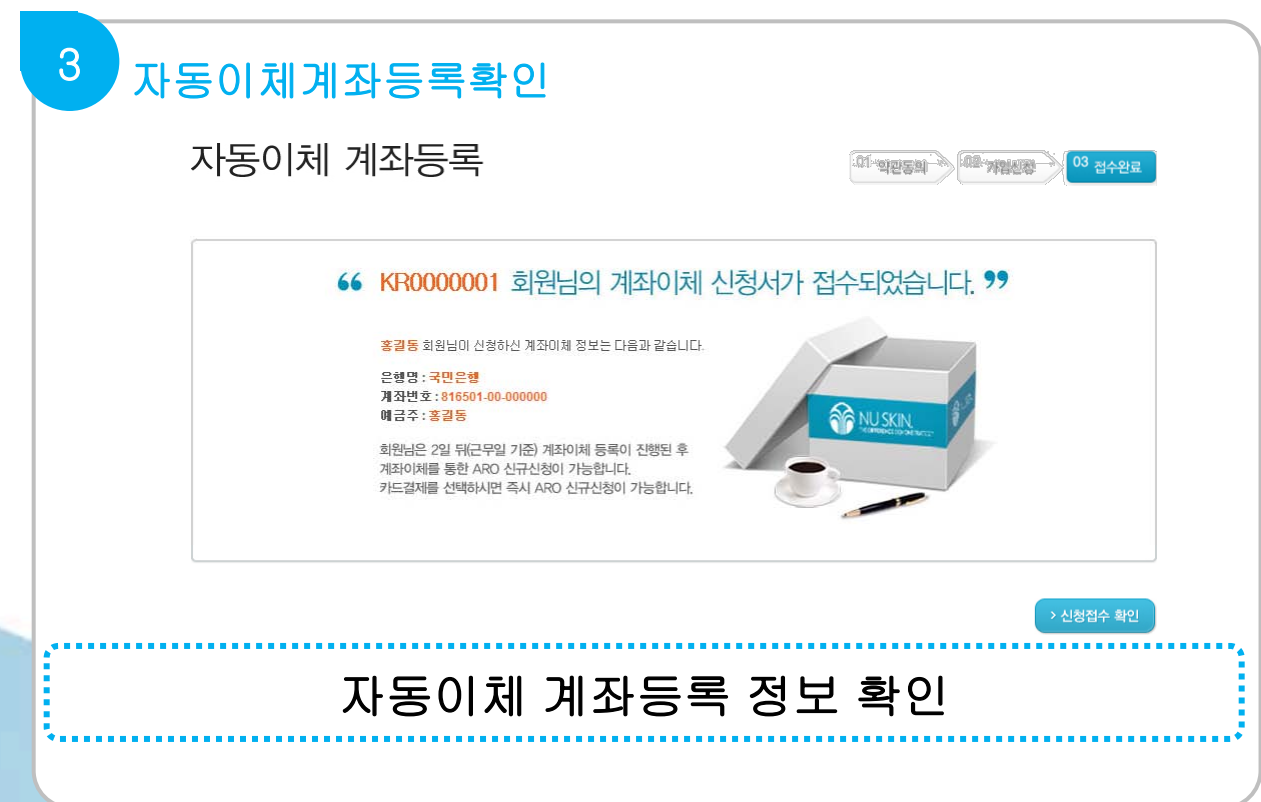

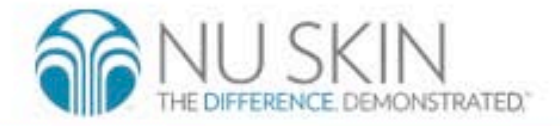

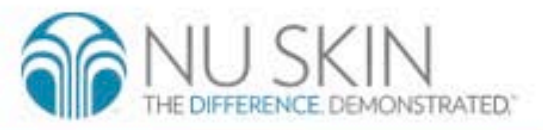

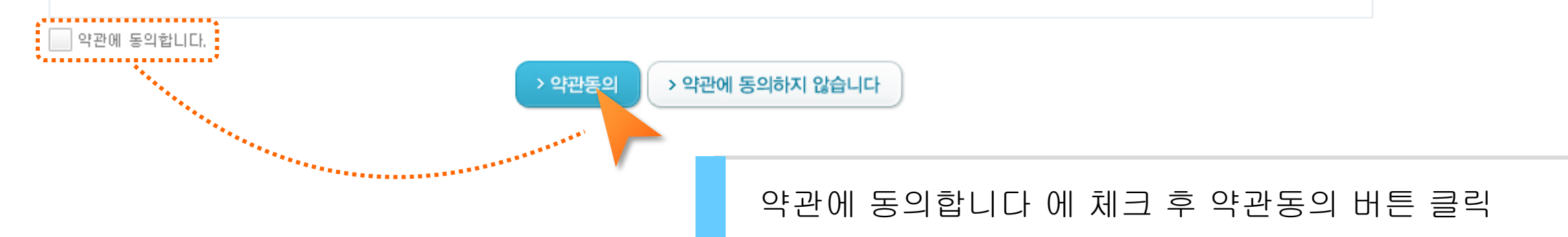

- 정합니다. 4. 자동이체 서비스의 출금일은 정기구매 배송일 기준으로 7일 전후로 출금되오니 통장잔고를 미리 확인하여 주시기 바라며, 잔고부족으로 미출금시에는 당월 내 재출금 요 청하여 주시기 바랍니다.
- 니다. 3. 정기구매 자동이체 서비스에 지정계좌에서의 출금은 뉴스킨 코리아의 청구대로 출금하기로 하며, 이체금액이 이의가 있을 경우에는 본인과 뉴스킨 코리아가 합의하여 조
- 2. 본인은 정기구매 자동이체 서비스를 출금하는 경우에는 예금약관이나 약정서의 규정에도 불구하고 예금청구서 없이 자동이체 처리절차에 의하여 출금하여도 이의가 없습
- -1. '본인은 본 계약서에 기제된 계좌번호로 본인이 요청하는 정기구매에 한에 뉴스킨코리아에서 정기구매 대금을 매월 결제하는 것을 승인합니다.

#### 자동계좌이체 약관동의

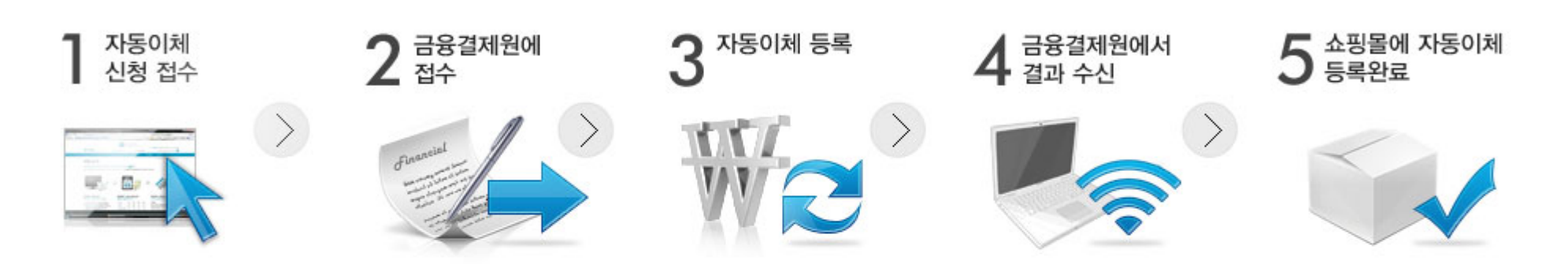

#### 본 계좌이체 신청은 다음의 단계로 진행됩니다.

자동이체는 회원번호 본인(대표자)의 계좌만 가능하며, 단일 계좌만 신청하실 수 있습니다.

자동이체는 금융결제원을 통하여 신청 등록되며, ARO 정기구매에서 이용가능합니다. 영업일을 기준으로 등록 및 출금 절차가 이루어지므로 출금일자는 매월 변경될 수 있습니다.

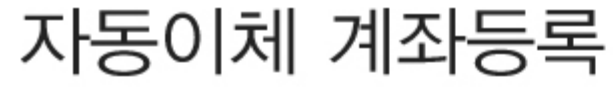

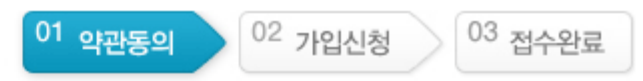

1. 계좌이체신청

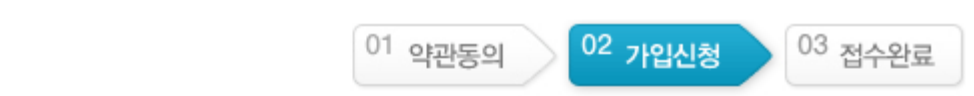

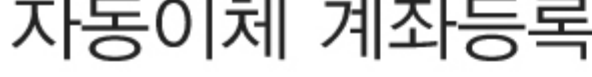

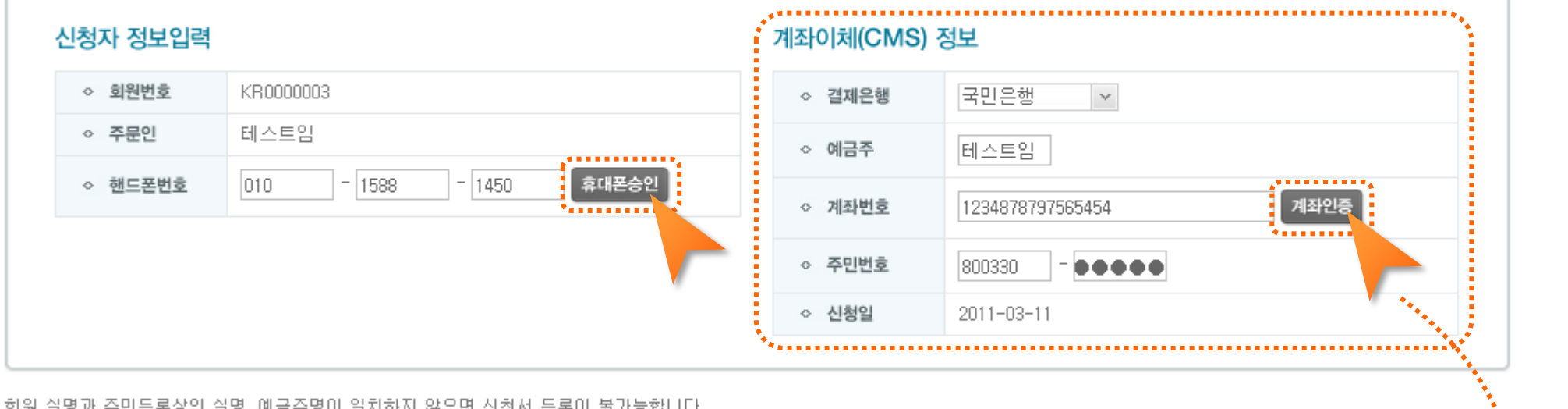

휴대폰 승인 후 계좌이체 정보를 입력합니다. 계좌인증을 클릭하여 계좌 인증 후 신청확인을 클릭

\*신청자명과 예금주명 그리고 계좌번호에 속한 이름이 일치하지 않을 경우 계좌이체 신청이 되지 않습니다.

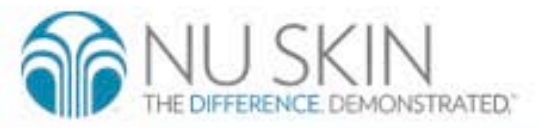

> 신청확인 <sub>1</sub>

1. 계좌이체신청 @mathemath.co.kr 이제 아이해 Allier Andrews aro.nuskinmall.co.kr

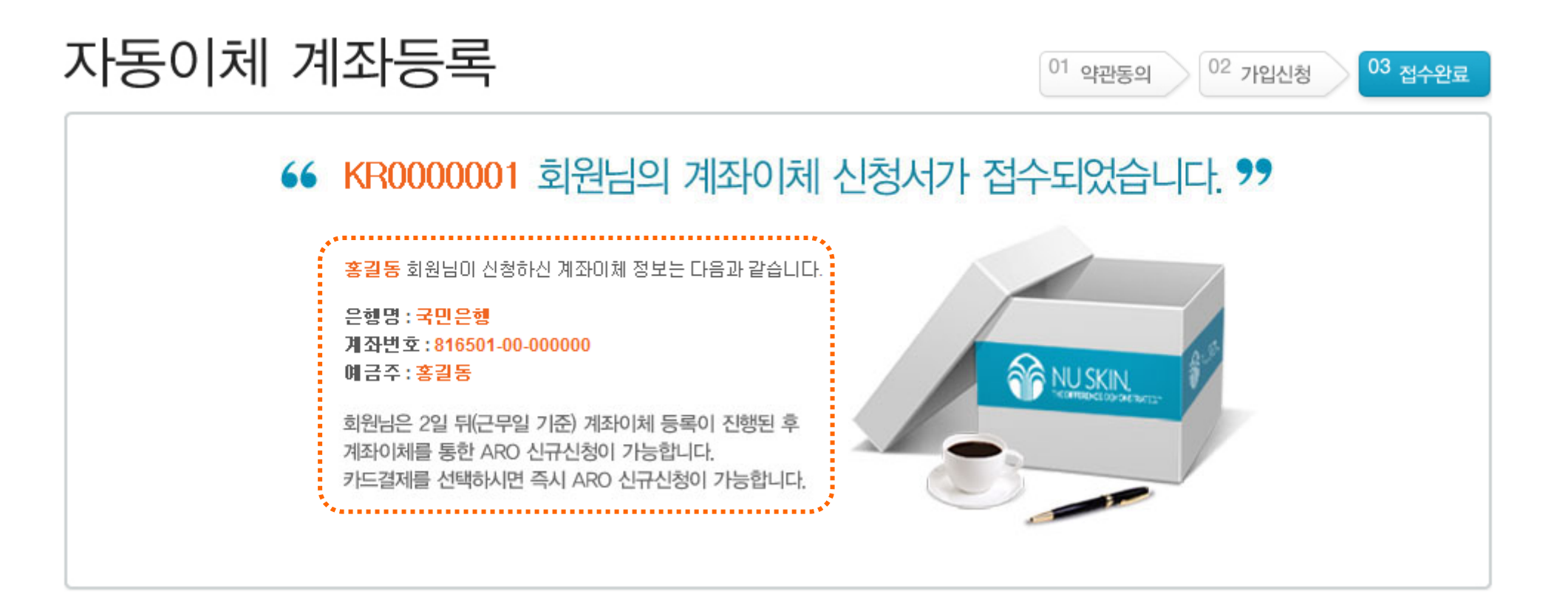

> 신청접수 확인

### 계좌이체 신청 내역 확인 후 신청접수 확인 버튼 클릭

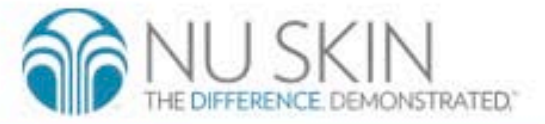

### 2. 신규신청 서비스 이용방법

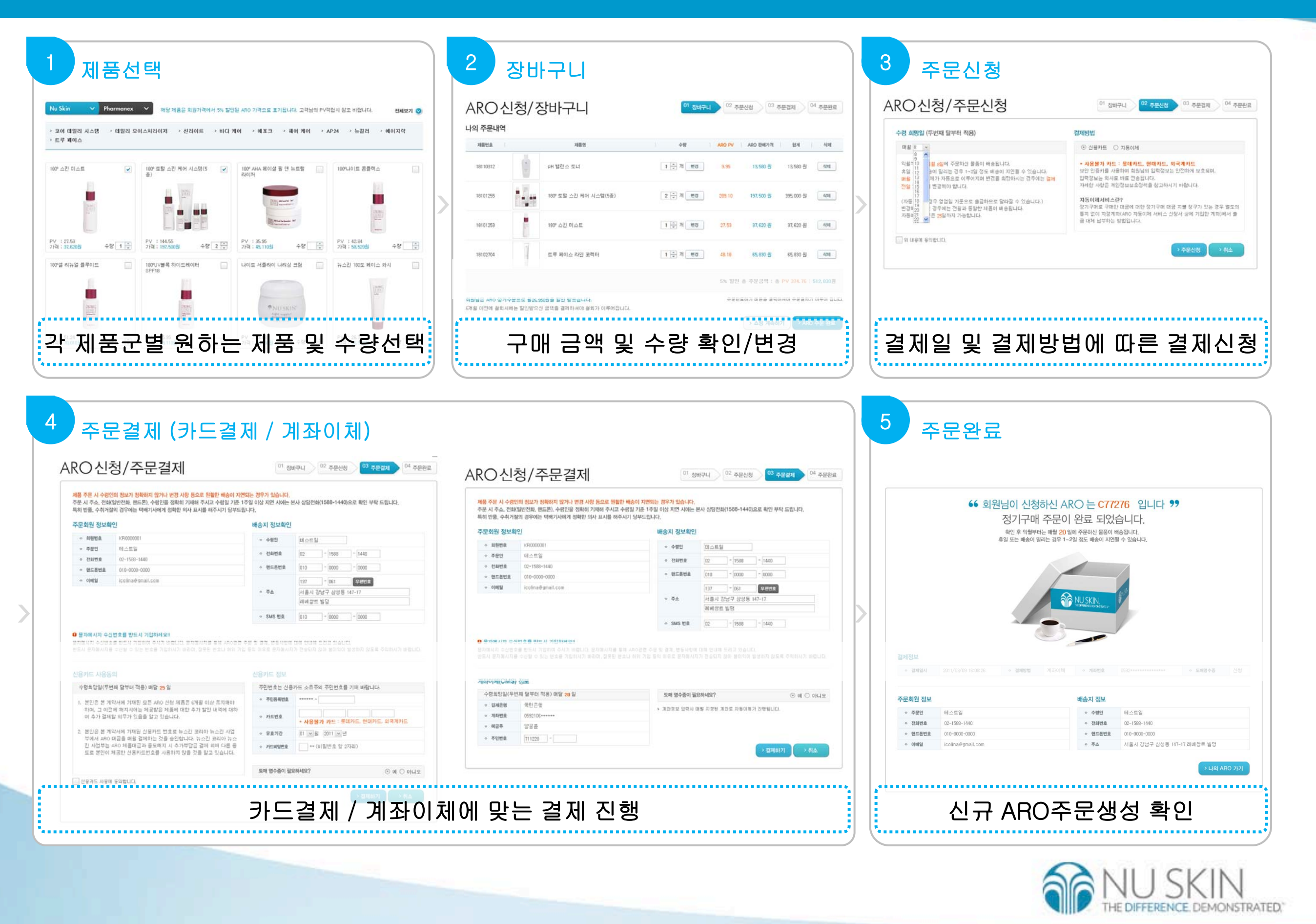

### aro.nuskinmall.co.kr 1. 신규신청 서비스 이용방법 > 제품선택

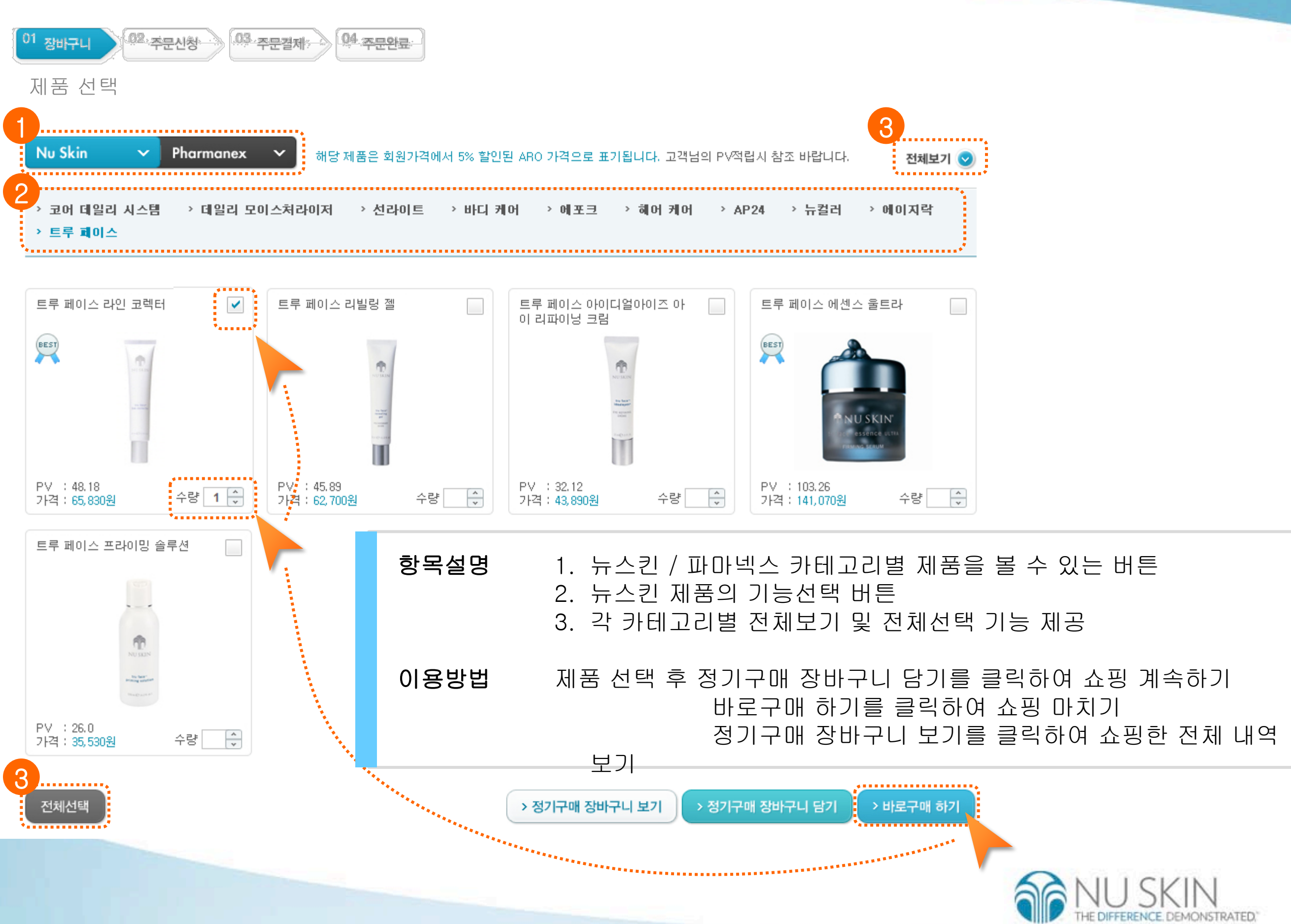

### aro.nuskinmall.co.kr 2. 신규신청 서비스 이용방법 > 장바구니

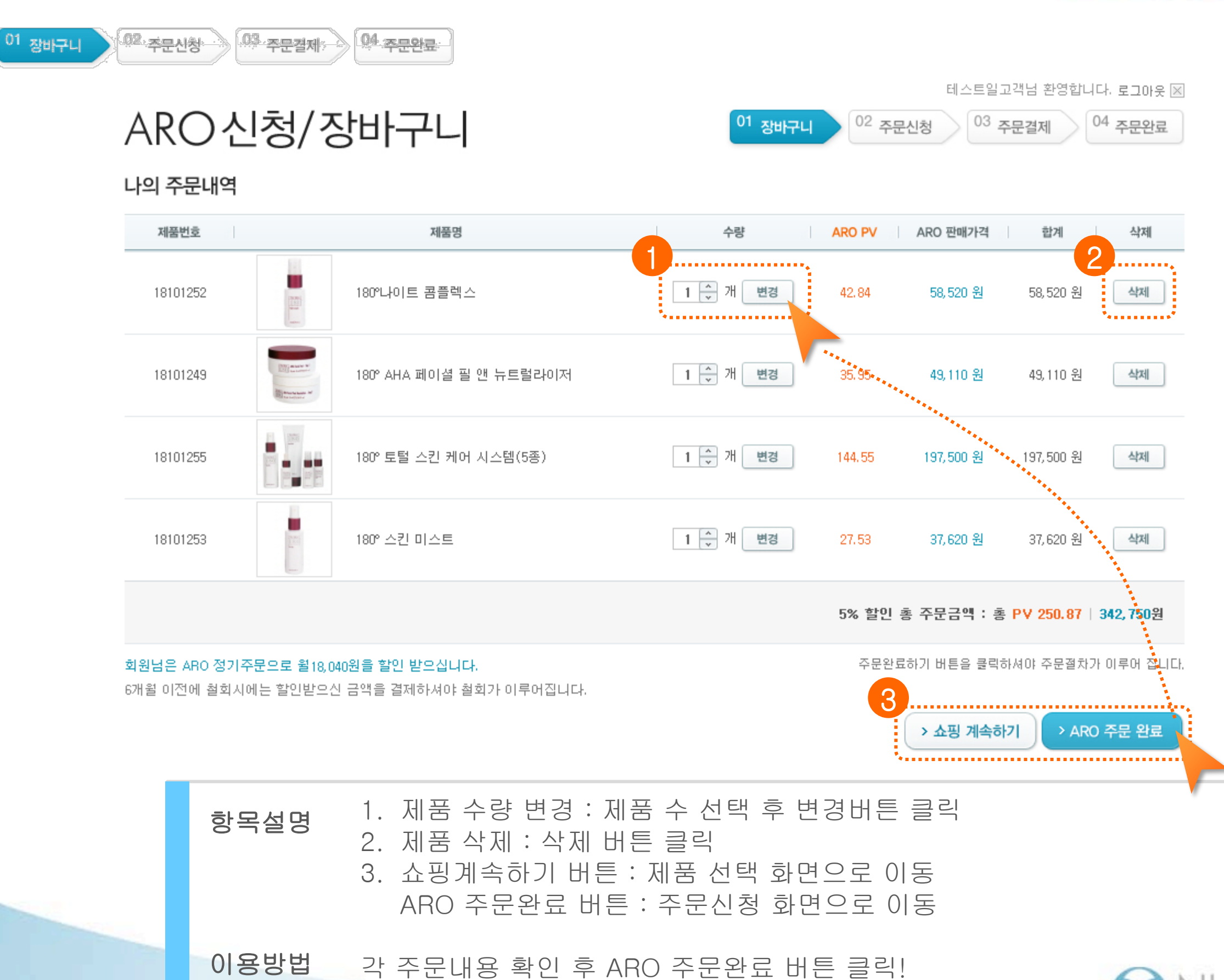

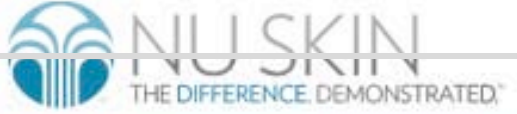

### aro.nuskinmall.co.kr 2. 신규신청 서비스 이용방법 > 주문신청

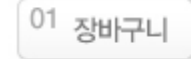

02 주문신청

 $03$  주문결제 04 주문완료

## ARO신청/주문신청

01 장바구니 02 주문신청

 $03$  주문결제

04 주문완료

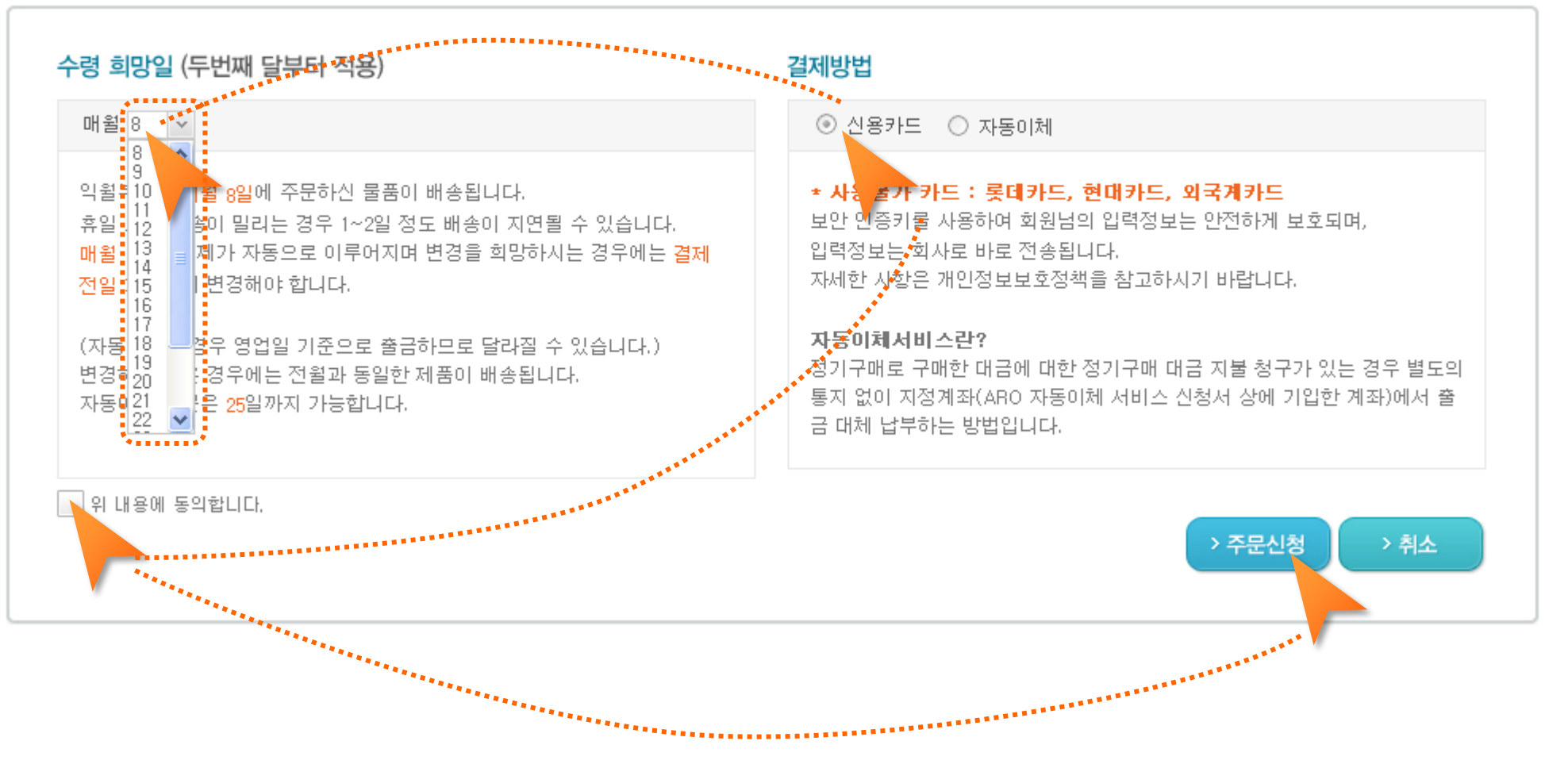

수령 희망일과 결제방법(신용카드 / 자동이체)을 선택 후 위 내용에 동의합니다에 체크한 뒤 주문신청 버튼 클릭! 이용방법

새롭게 바뀐 ARO! 수령 희망일은 8일부터 27일 사이 어느때나 가능합니다!

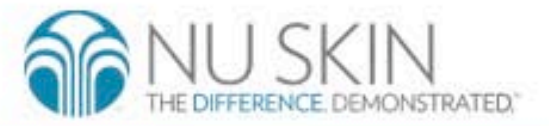

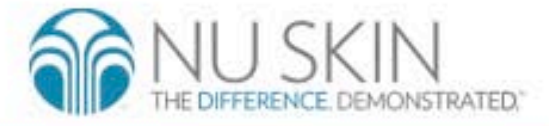

#### 주문 정보 입력 후 결제하기 버튼 클릭 이용방법

1. 배송지 정보 : 제품을 수령할 정보 입력 2. 결제 정보 : 카드 정보 및 비밀번호 입력, 계좌이체를 위한 주민번호 뒷자리 입력 항목설명

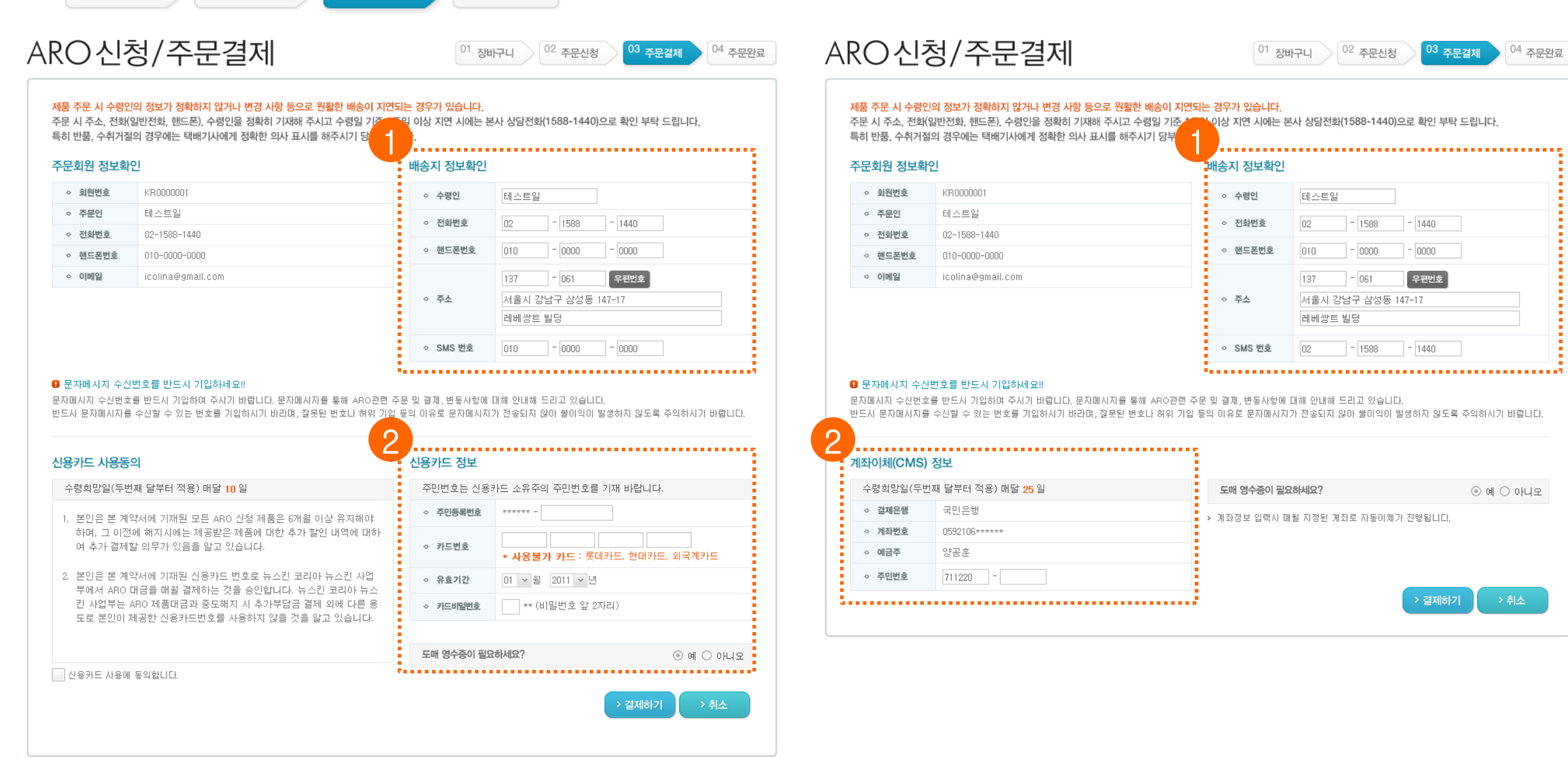

01 장바구니 ) 02 주문신청 ) 03 주문결제 ) 04 주문완료

![](_page_10_Picture_115.jpeg)

### aro.nuskinmall.co.kr 2. 신규신청 서비스 이용방법 > 주문완료

THE DIFFERENCE. DEMONSTRATED.

![](_page_11_Picture_2.jpeg)

항목설명 카드결제 이용 회원의 경우 : 결제 성공 시 ARO 번호가 생성되면서 주문결제 관련 정보 제시 계좌이체 이용 회원의 경우 : ARO번호 생성되면서 결제 신청됨 2일 후 결제가 완료되면 나의 ARO정보의 진행 회차가 1로 변경되면서 결제완료

![](_page_12_Picture_1.jpeg)

![](_page_12_Picture_2.jpeg)

### 나의 ARO

![](_page_13_Picture_53.jpeg)

#### 나의 ARO 주문 해당 ARO번호를 선택하시면 상세대역을 확인할 수 있습니다.

![](_page_13_Picture_54.jpeg)

보다 상세한 내역은 하단의 나의 ARO History를 클릭하시어 확인하실 수 있습니다.

![](_page_13_Picture_8.jpeg)

![](_page_13_Picture_9.jpeg)

3. ARO 변경 20. aro.nuskinmall.co.kr

### 나의 ARO/변경

세부정보 변경 | 세부정보 변경 버튼을 클릭하여 수령인 정보를 변경할 수 있습니다. 제품주문정보 변경 | 제품 주문정보 변경을 클릭하여 제품을 추가 삭제할 수 있습니다.

![](_page_14_Picture_99.jpeg)

#### 제품 주문정보 ARO번호 - C77270

![](_page_14_Picture_100.jpeg)

ARO 주문은 월 결제금액이 6만원 이상이어야 합니다.

![](_page_14_Picture_101.jpeg)

![](_page_14_Picture_9.jpeg)

?

> 제품 주문정보 변경 ,,,,,,,,,,,,,,,,,,,,,,,,,

> 나의 ARO 가기

## 나의ARO/변경

![](_page_15_Figure_2.jpeg)

aro.nuskinmall.co.kr 3. ARO 변경 > 세부정보 변경

## 나의ARO/변경

![](_page_16_Picture_37.jpeg)

![](_page_16_Picture_38.jpeg)

![](_page_16_Picture_5.jpeg)

#### 변경된 항목 확인 후 세부정보 변경완료 클릭

![](_page_16_Picture_7.jpeg)

aro.nuskinmall.co.kr 3. ARO 변경 > 제품변경

### 나의ARO/변경

### ARO 제품 변경하시려면?

회원님의 ARO할인율은 5%입니다. 제품 및 PV 적립시 참조 바랍니다. 왼쪽의 원하는 제품을 선택하고 (+) 버튼을 눌러 제품을 추가하실 수 있으며, 오른쪽 제품을 선택하시고 (→) 버튼을 눌러 제품을 삭제할 수 있습니다.

![](_page_17_Figure_5.jpeg)

![](_page_17_Picture_6.jpeg)

## 나의 ARO/변경

#### 제품 주문정보 ARO번호 - C77269

![](_page_18_Picture_55.jpeg)

완료 버튼을 클릭하셔야만 추가 / 삭제가 됩니다.

> 제품 주문정보 변경완료

제품의 추가 삭제 여부 확인 후 제품주문정보 변경완료 클릭

### \* 완료버튼을 클릭해야 제품이 변경됩니다.

![](_page_18_Picture_9.jpeg)

### 4. 나의 ARO

1. 나의 ARO진행회차 확인 표시 변경 및 철회 버튼 2. 나의 ARO히스토리의 각 ARO 번호 클릭시 상세 정보 팝업으로 나타남 3. 나의 ARO 배송상태에 따라 재결제 및 배송조회 가능

### 나의ARO

![](_page_19_Picture_3.jpeg)

![](_page_19_Picture_104.jpeg)

#### 나의 ARO주문내역 NU SKIN 수령인 정보 ◇ ARO번호 C77236 ◇ HP주문번호 ◇ 수령인 테스트잌 ◇ 겸제임  $2011 - 03 - 03$ ◇ 연락처2  $010 - 0000 - 0000$ ◇ 연락처1  $010 - 0000 - 0000$ 서울시 강남구 삼성동 147-17 레베쌍트 빌딩 ○ 배송주소 ◇ 결제정보 카드결제 (2345-24\*\*-\*\*\*\*-5674)

#### 제품 주문정보

\*\*\*\*\*\*\*\*\*\*\*\*\*\*\*\*\*\*\*\*\*\*\*\*\*\*\*\*\*

![](_page_19_Picture_105.jpeg)

나의 ARO 주문 해당 ARO번호를 선택하시면 상세내역을 확인할 수 있습니다.

![](_page_19_Picture_106.jpeg)

보다 상세한 내역은 하단의 나의 ARO History를 클릭하시어 확인하실 수 있습니다.

L나의 ARO History 해당 ARO번호를 선택하시면 상세대역을 확인할 수 있습니다.

![](_page_19_Picture_107.jpeg)

해당 내역은 결제완료를 기준으로 작성된 내용이며 이전 1년까지의 내역이 조회 가능합니다.

배송조회는 이전 15일까지 가능합니다.

### 5. NTC 신청 변경

![](_page_20_Picture_1.jpeg)

### NTC 변경

![](_page_20_Picture_151.jpeg)

![](_page_20_Picture_152.jpeg)

![](_page_20_Picture_5.jpeg)

![](_page_21_Picture_0.jpeg)

![](_page_21_Picture_1.jpeg)

│약관에 동의합니다. │ │ 신용카드 사용에 동의합니다.

...입사표시가 없는 경운..변경된 가경요료.대급 경제가 만루어 진니다.

5. 가격 변경과 공지 방법

회사 사정에 따라 본 약정은 변경, 중단, 종료될 수 있으며, 이 경우 회사는 그 내용과 기한을 회사 홈페이지(www.nuskinmall.co.kr)에 공지합니다.

바이타말의 제품 구성과 성분의 변경 및 기타 가격 변동 요인으로 인하여 제품 가격은 변경 될 수 있으며, 이 경우 회사는 변경된 가격을 홈페이지에

**> 약관동의** 

(www.nuskinmall.co.kr) 공지합니다. 이때 너리시 더 칠더런 약정 해지를 원할 경우, 구매일로부터 30일 이내에 해지 또는 청약철회의 의사표시를 하여야 하며, 아무런

> 약관에 동의하지 않습니다

4. 약정 변경에 따른 공지

3. 청약철회의 제한 청약 철회 및 너리시 더 칠드런 약정을 해지하고자 하는 경우 카드 결제일로부터 30일 이내에 회사에 해지 신청을 하여야 하며, 30일을 초과하는 경우, 당월 결제 대금에 대한 청약 철회는 불가합니다.

2. 개인정보 수집과 활용 동의 '너리시'더 칠드런 운동은 아프리카 등 해외에서 기아에 고통 받는 어린이들을 돕기 위한 자선 활동입니다. 따라서 본인은 너리시 더 칠드런 운동에 동참하고자 하며, 이와 관련하여 뉴스컨코리아(주)로부터 정기 구매의 형식을 통해 매월 구매하는 제품 (바이타밀)을 해외에 지정된 비영리 공인 구호단체에 기부하는 것에 동의합니다. 또한 본

2. 개인정보 수집과 활용 동의 바이타말 구매에 있어 회사가 본인의 신용카드 사용에 필요한 개인정보(카드번호, 유효기간, 카드 소유주 등)를 수집하고 활용하는 것에 동의합니다.

'너리시'더 칠드런 운동은 아프리카 등 해외에서 기아에 고통 받는 어린이들을 돕기 위한 자선 활동입니다. 따라서 본인은 너리시 더 칠드런 운동에 동참하고자 하며, 이와 관련하여 뉴스컨코리아㈜로부터 정기 구매의 형식을 통해 매월 구매하는 제품 (바이타밀)을 해외에 지정된 비영리 공인 구호단체에 기부하는 것에 동의합니다. 또한 본인 -은 본인을 대신하여 제품의 기부와 전달에 관한 행위 일체를 뉴스킨코리아㈜에 위임합니다.

인은 본인을 대신하여 제품의 기부와 전달에 관한 행위 일체를 뉴스킨코리아(주)에 위임합니다.

### 기부 프로그램 참여약관

1. 구매와 기부

#### 정기기부프로그램을 신청하면 매월 자동적으로 어린이들에게 따뜻한 생명의 식사를 나누어 줄 수 있습니다. 개별로 바이타밀을 구매하여 기부하시려면 홈페이지, 전화 또는 워크인 센터(KIOSK)에서 접수할 수 있습니다. 많은 참여 부탁드립니다.

![](_page_21_Picture_23.jpeg)

![](_page_21_Picture_24.jpeg)

5. NTC 신청 변경 > 신청

![](_page_22_Picture_52.jpeg)

회원님은 2009년 3월 정기기부프로그램(Automatic Donation Program)을 통해 바이타밀(5포 0개 / 1포 0개)를 매월 정기적으로 기부 하였습니다. 또한 규정에 따라 매월 지정일 자동 결제를 신청합니다. (매월 지정하신 날짜에 신용카드로 결제가 진행됩니다.)

![](_page_22_Picture_4.jpeg)

THE DIFFERENCE. DEMONSTRATED."

총 주문금액 : 0원

결제정보, 바이타밀 수량 입력 후

NTC정기기부신청 버튼 클릭

![](_page_23_Picture_0.jpeg)

## NTC정기기부신청

03 신청완료  $01$  약관동의 02 기부신청

### 66 NTC 정기기부를 신청하여 주셔서 감사합니다. 99

영양을 공급해 준다는 것은 '식량을 공급한다' 는 단순한 의미가 아니라, 어린이들에게 희망을 선물하는 뜻 깊은 일입니다. 앞으로도 너리시 더 칠드런 운동에 지속적으로 관심과 사랑을 보내 주시길 부탁 드립니다.

![](_page_23_Picture_6.jpeg)

> 신청접수 확인

나의 기부내역 확인 후

신청접수 확인 버튼 클릭

![](_page_23_Picture_8.jpeg)

### 5. NTC 신청 변경 > 변경 나의NTC

이번달 NTC결제 금액은 78,000 원이고 PV는 69.42 입니다.

NTC 정기기부를 신청하여 주셔서 감사합니다. 회원님이 매월 기부하시는 바이타밀은 3포 입니 다.

지금까지 기부하신 바이타밀은 엄격한 선정과정을 거쳐 협력단체로 지정된 공인 비영리 구호가 관의 공정한 프로세스 하에 영양이 필요한 어린이들에게 전달되었습니다.

#### 이번달 결제 진행내역

![](_page_24_Picture_53.jpeg)

#### 나의 NTC 결제현황

결제 완료 회원님의 NTC 정기기부에 감사드립니다. 회원님이 매월 기부하시는 바이타밀 3포는 매월 소외된 지역의 어린아이들 에게 전달되며 어린아이들의 성장을 돕습니다.

#### 나의 NTC 정기기부 결제내역

#### 해당 NTC번호를 선택하시면 상세내역을 확인할 수 있습니다.

![](_page_24_Picture_54.jpeg)

해당 내역은 결제완료를 기준으로 작성된 내용이며 이전 1년까지의 내역이 조회 가능합니다.

![](_page_24_Picture_13.jpeg)

### aro.nuskinmall.co.kr 5. NTC 신청 변경 > 변경

### 나의NTC정기기부변경

![](_page_25_Picture_49.jpeg)

#### 나의 주문내역

![](_page_25_Picture_50.jpeg)

또한 규정에 따라 매월 지정일 자동 결제를 신청합니다. (매월 지정하신 날짜에 신용카드로 결제가 진행됩니다.)

회원님은 2009년 3월 정기기부프로그램(Automatic Donation Program)을 통해 바이타밀(5포 0개 / 1포 1개)를 매월 정기적으로 기부 하였습니다.

> NTC 정기기부 변격

변경항목 변경한 후 NTC정기기부 변경버튼 클릭THE DIFFERENCE. DEMONSTRATED."